## WMTSの表示手順

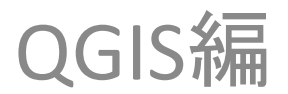

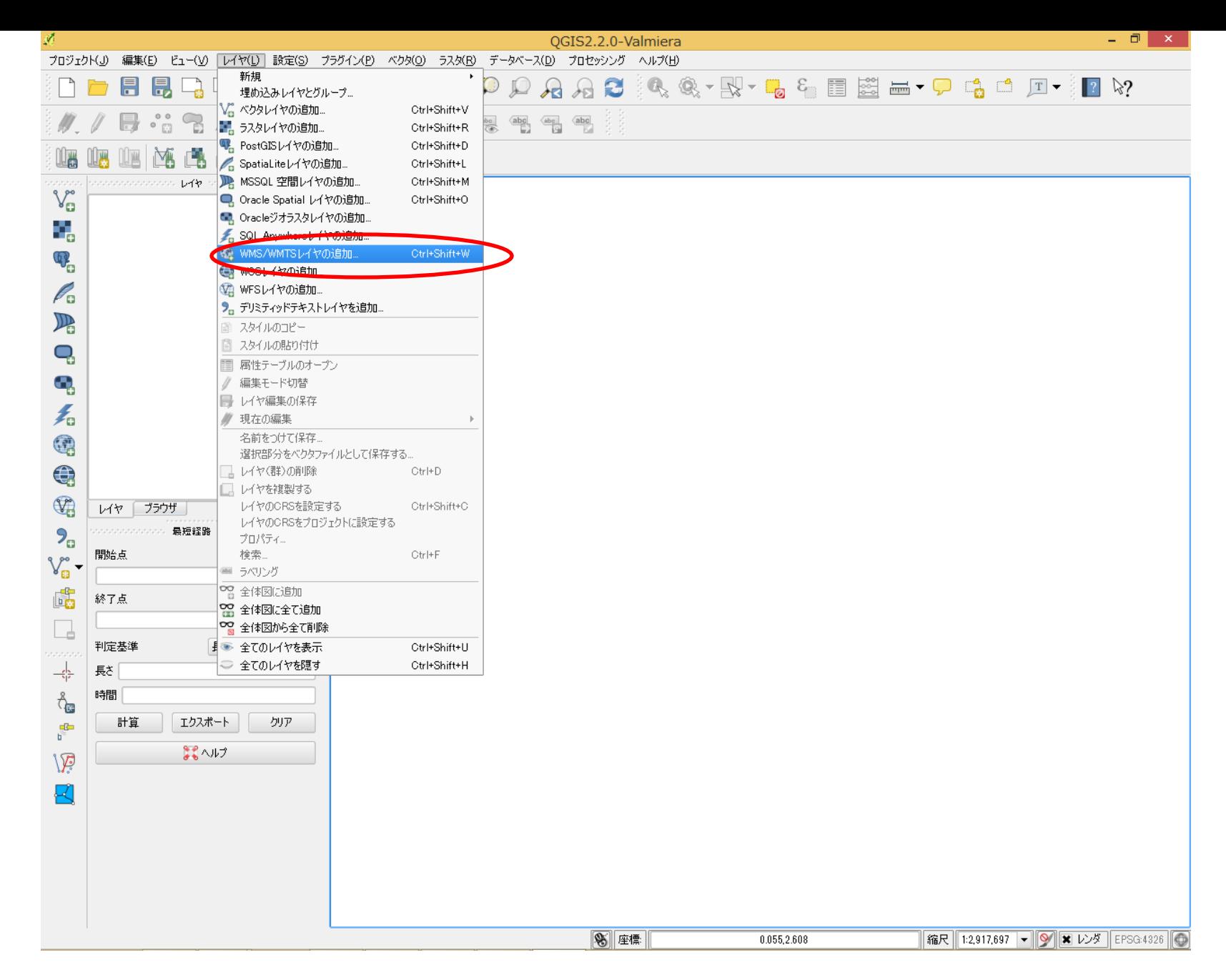

「レイヤ」メニューの「WMS/WMTSレイヤの追加」をクリックします。

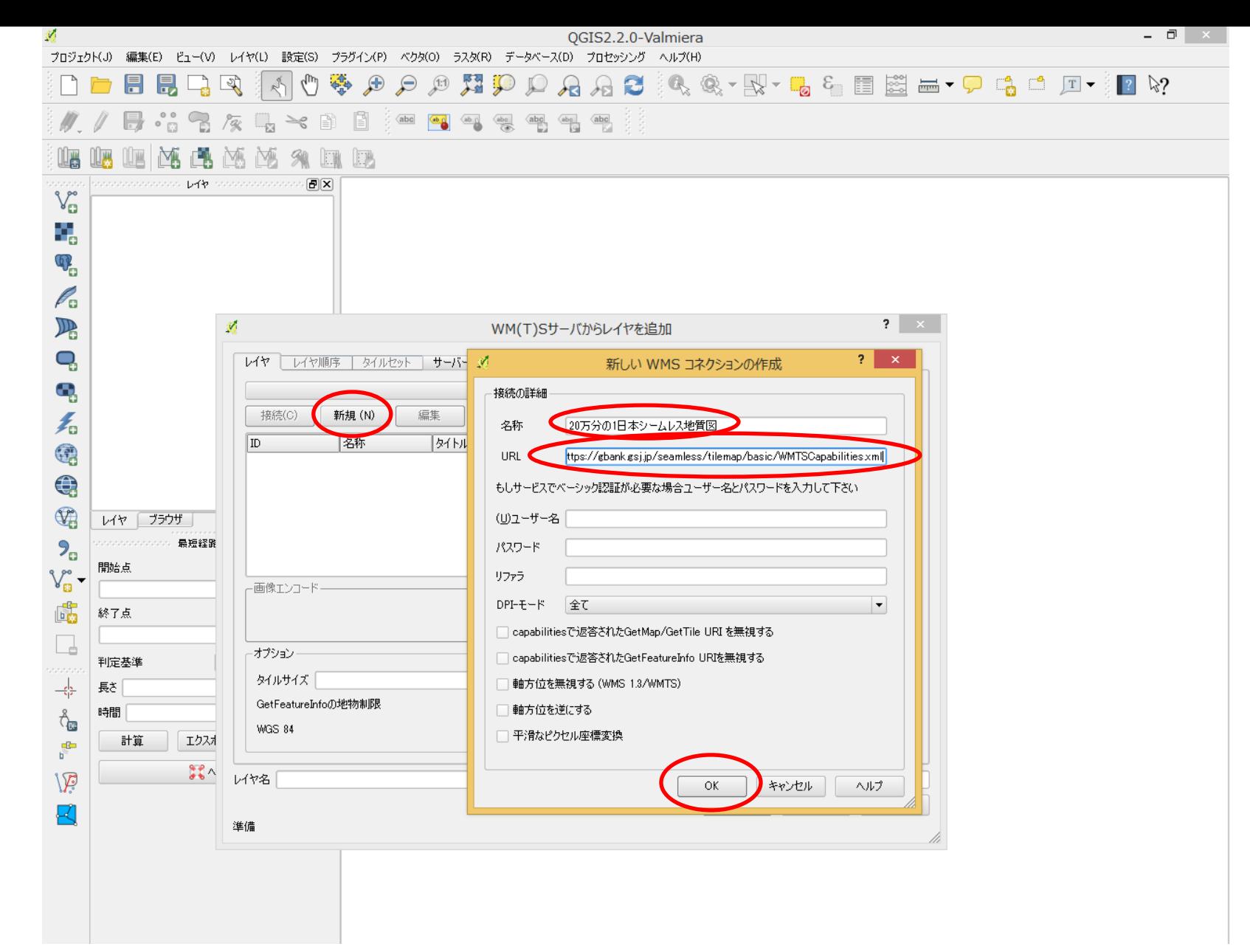

「新規」ボタンを押下し、「名前」欄に任意の名称を入力し、「URL」欄にWMTSサービスの ケイパビリティXMLのURLを入力し「OK」ボタンを押下します。「新規」ボタンの代わりに、 登録されているサーバーをプルダウンメニューから選択することも可能です。

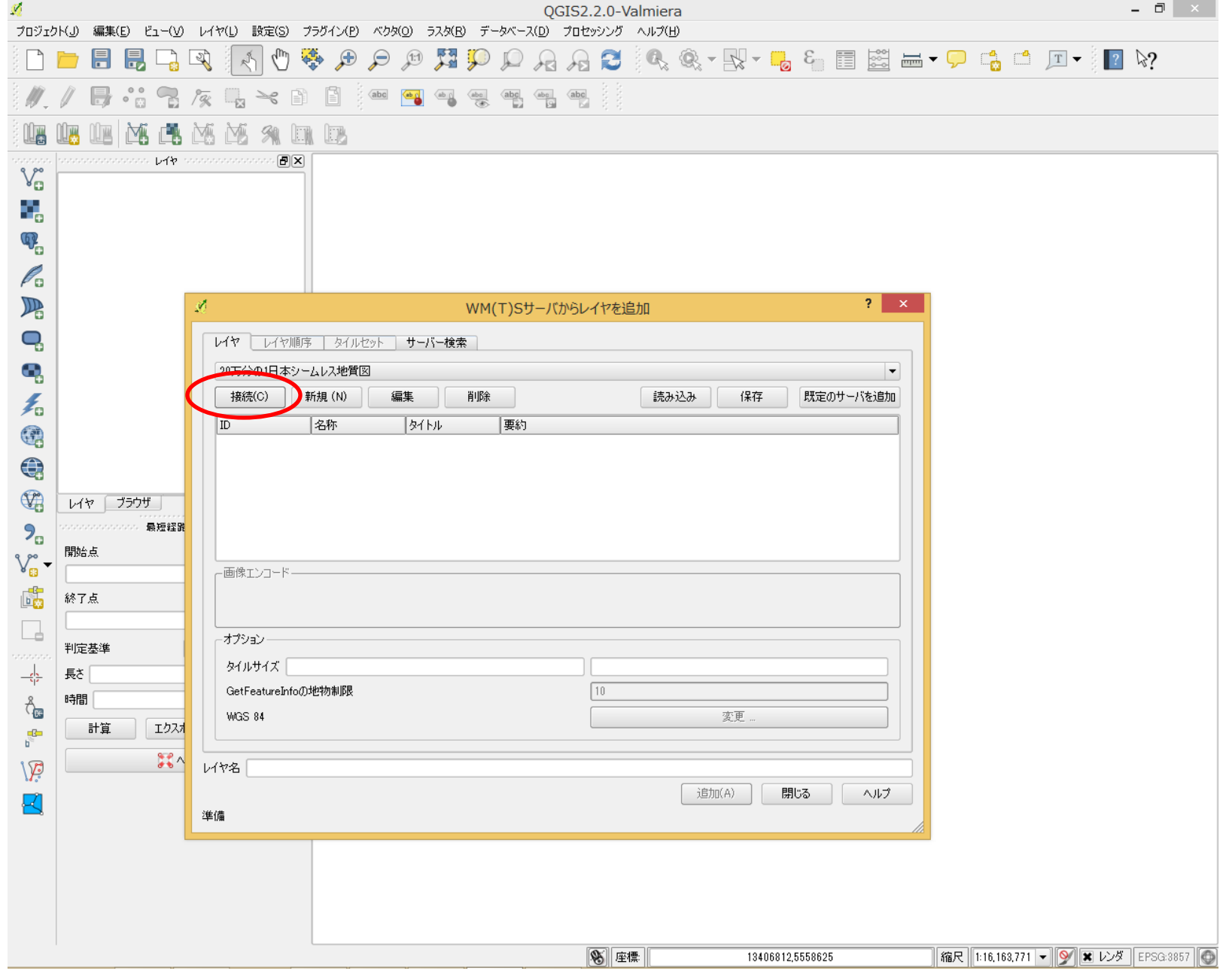

「接続」ボタンを押下しサーバーから情報を取得します。

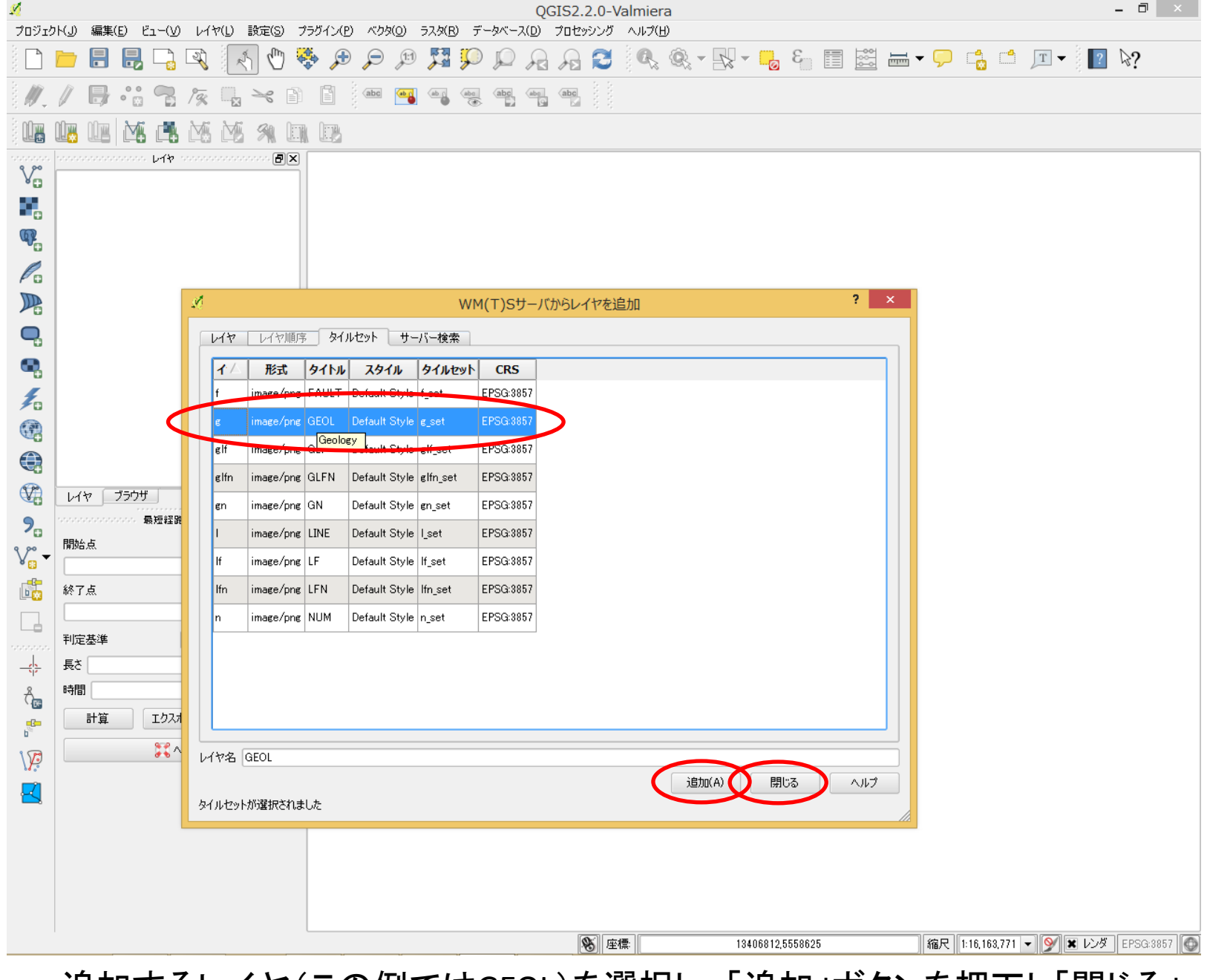

追加するレイヤ(この例ではGEOL)を選択し、「追加」ボタンを押下し「閉じる」 ボタンを押下します。

選択したレイヤ(この例ではGEOL)が表示されます。

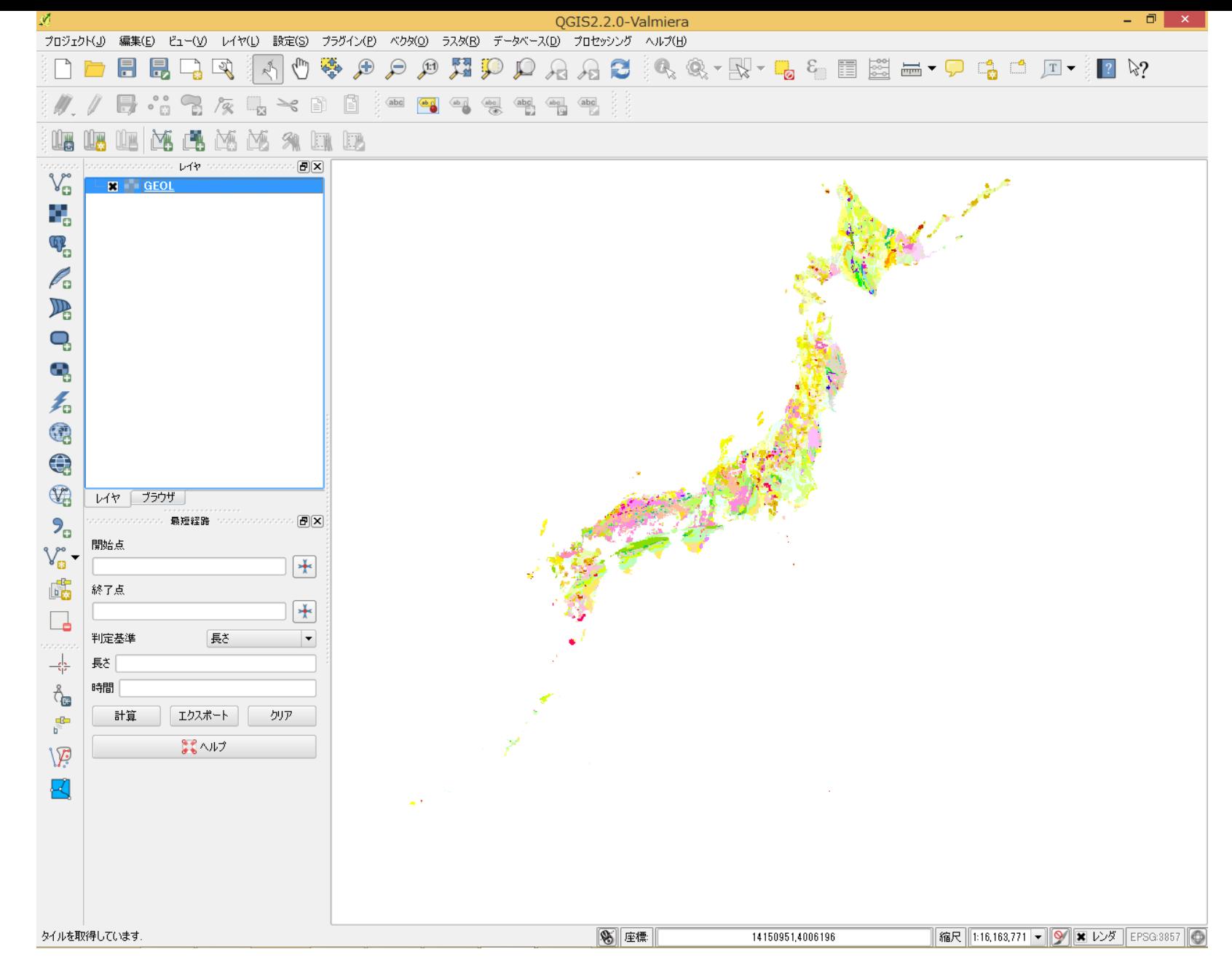

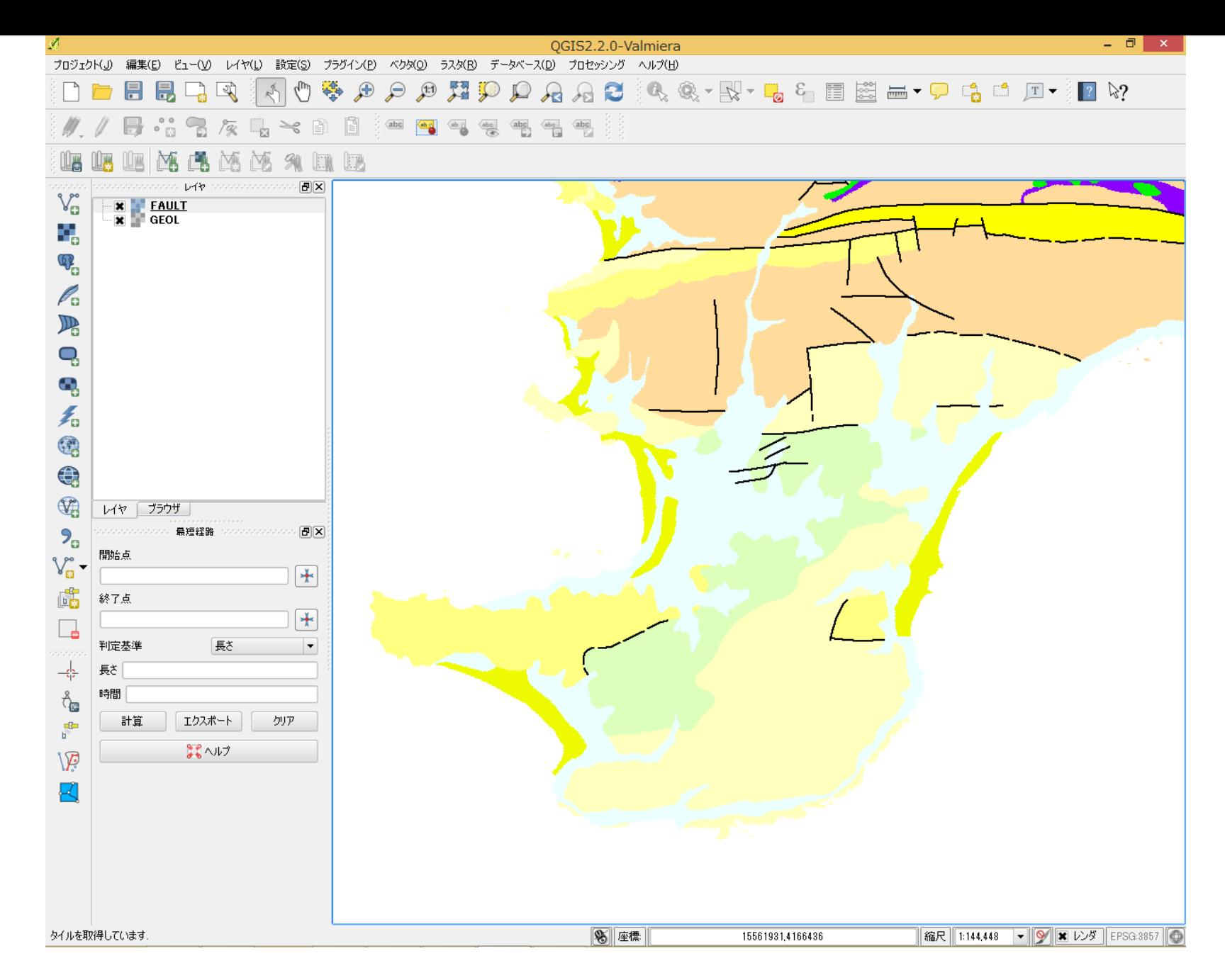

同様の手順で、必要なレイヤ(この例ではFAULT)を追加します(図は拡大しています)。

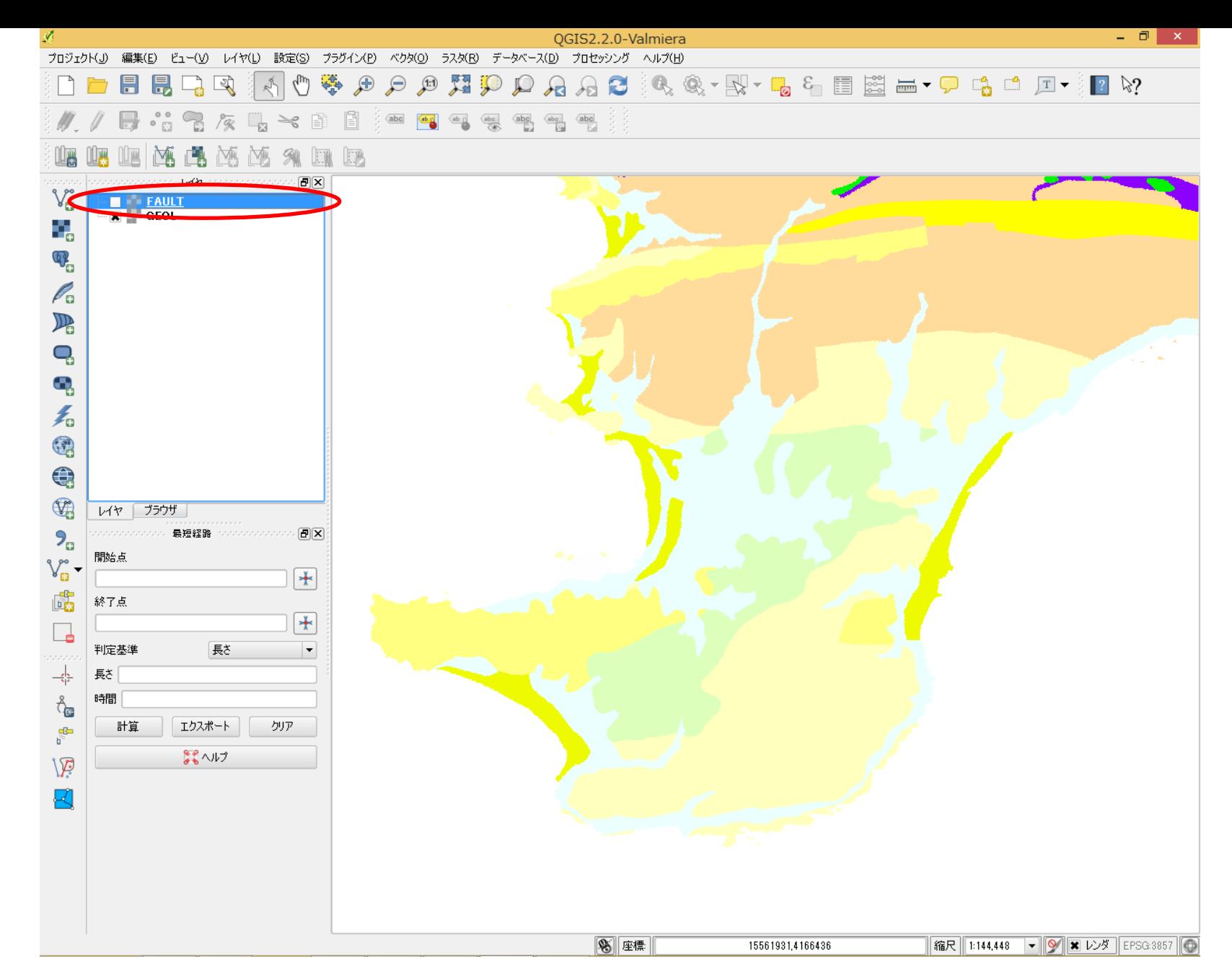

「レイヤ」ペインのレイヤのチェックボックスの操作で、レイヤの表示/非表示を切り替え ることができます。上の例ではFAULTレイヤを非表示にしています。